## **OPEN THE MODULE – READ ONLY**

- Choose Cost Management-> Invoices -> Progress Invoices
- This displays the **Manager View** for the module and shows all records.
- Use the **Project field** to search for the desired project. You can also use subsequent columns to narrow your search.
- Click **a blue link** to open detailed invoice information and attachments.

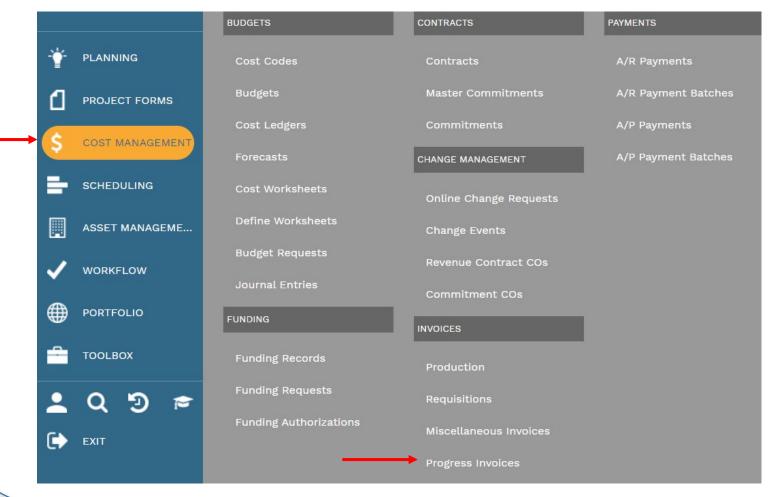

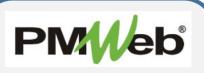

**Progress Invoices**